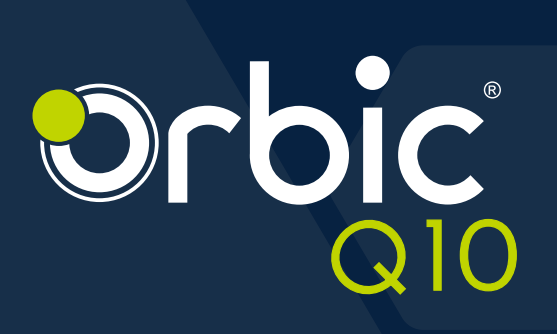

# **USER MANUAL**

## **Table of Contents**

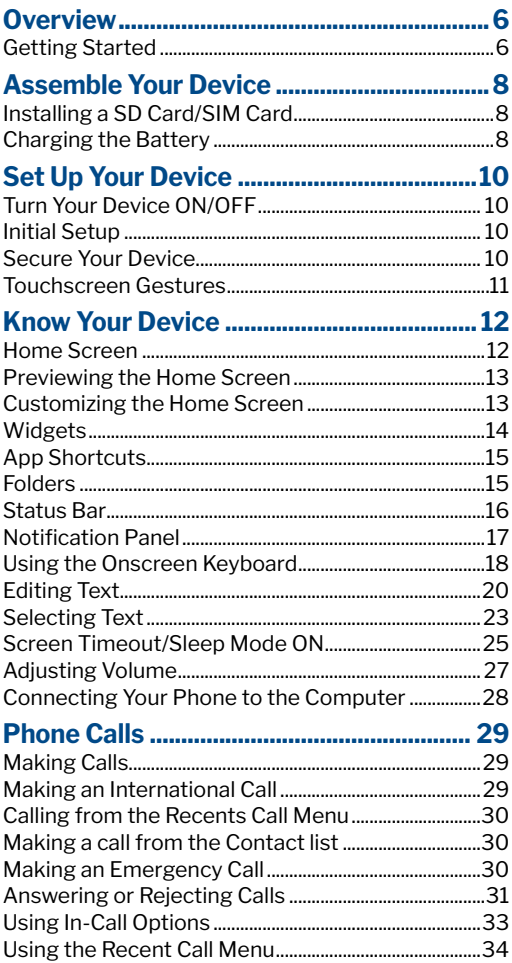

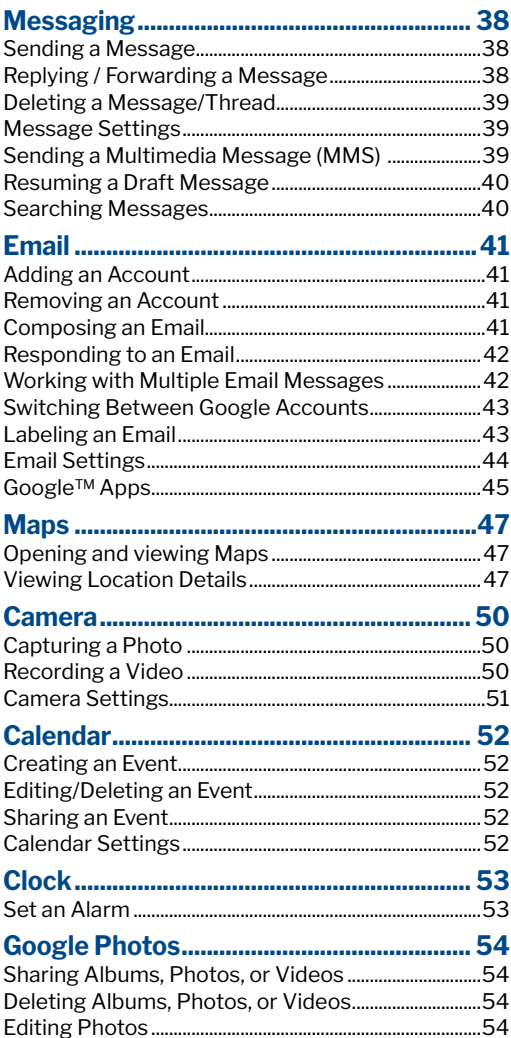

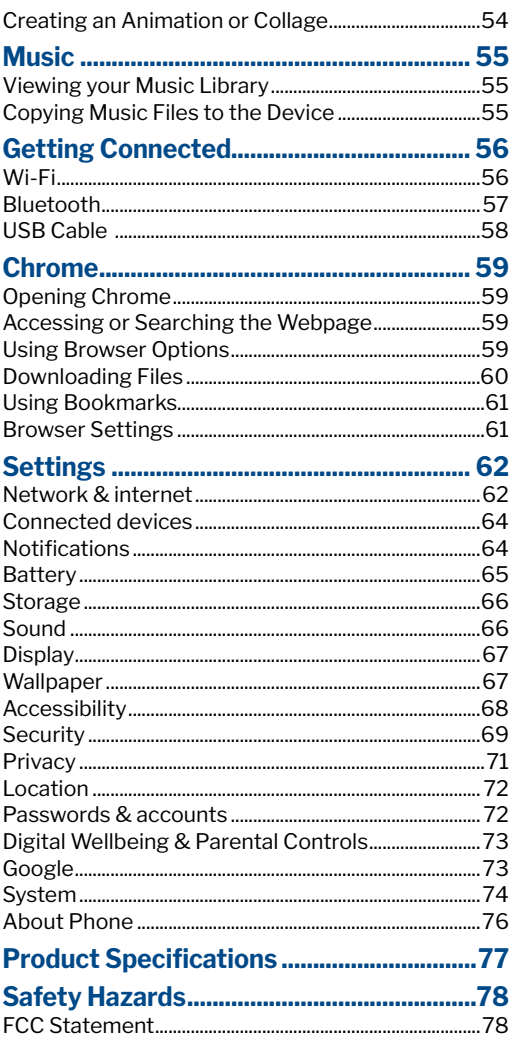

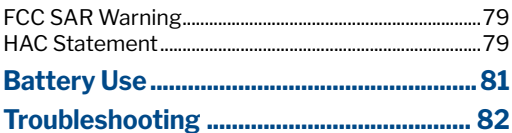

## <span id="page-5-0"></span>**Overview**

Thank you for purchasing the Orbic Q10 (RC609L).

Read this manual before operating your device and keep it for future reference.

## Getting Started

This guide helps you learn about your device hardware, assemblyprocedures, and how to get started using your device.

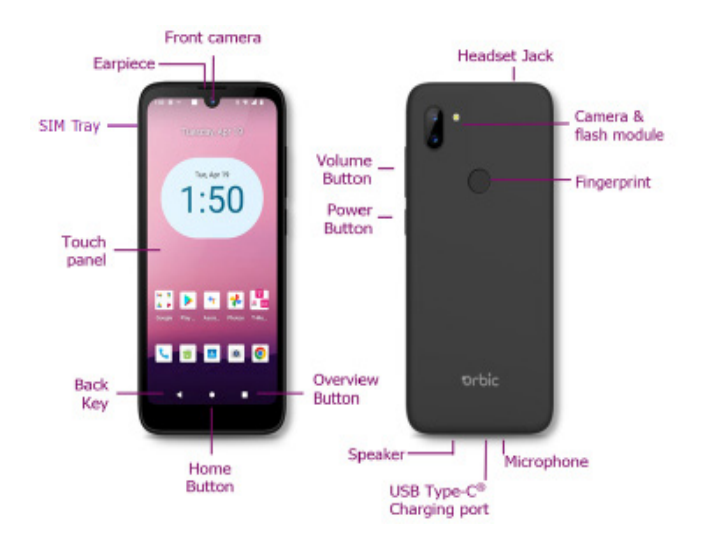

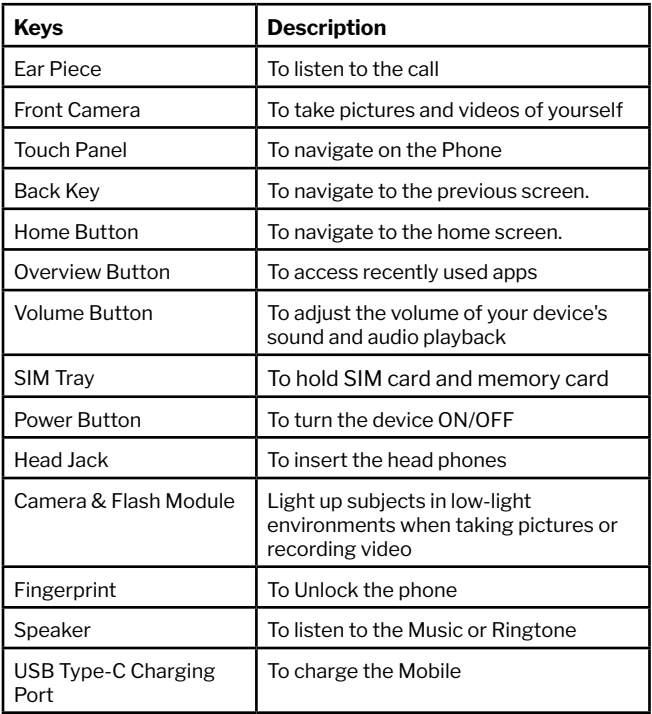

## <span id="page-7-0"></span>Assemble Your Device

Prior to use, it is necessary to install the SIM card, memory card, and charge the battery.

Your device uses a nano-SIM card. A SIM card may be preinstalled, or may be able to use your previous SIM card.

## Installing a SD Card/SIM Card

To install a SIM card or a micro-SD, power off the device and follow the below steps –

- 1. Insert the SIM pin tool into the SIM pinhole on the tray to open the tray.
- 2. Insert the microSD card with the gold contacts facing down and close the tray.

## Charging the Battery

Before using your phone, you must fully charge the battery (100%).

Warning! Use only approved charging devices and batteries. Using other accessories may void your warranty and may damage your device.

- 1. Plug the USB cable into the USB power adapter.
- 2. Plug the power adapter into a standard outlet.
- 3. Plug the other end of the USB cable into the phone's micro USB port.
- 4. The USB icon on the cable should always face up when connecting the cable to your device, as shown.

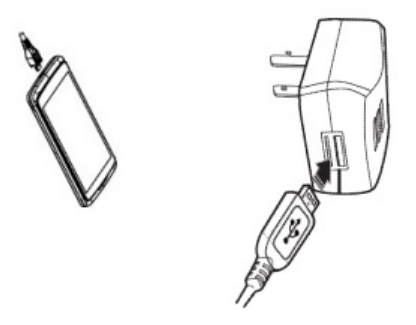

#### NOTE:

- Charge your device's battery with the device turned off to maximize efficiency.
- Over time, battery life decreases steadily.
- Do not charge the battery for longer than eight hours.

## <span id="page-9-0"></span>Set Up Your Device

## Turn Your Device ON/OFF

The instructions below explain how to turn your device ON or OFF.

#### To Turn the Device ON

• Press and hold the **Power/Lock** key until the device turns ON.

NOTE: The first time you use your phone you'll need to set it up.

#### To Turn the Device OFF

- If the display is off, press **Power/Lock** to turn it back on.
- Press and hold **Power/Lock** for a few seconds
- When Phone options menu appears, tap **Power OFF**.
- $\cdot$  Tap OK.

## Initial Setup

The first time you turn your device ON, (or after a reset to factory settings), the on-screen prompts guide you through the basics of setting up your device.

Follow the prompts to choose a default language, set up accounts, choose location services, learn about your device's features, and more.

## Secure Your Device

You can use your device's screen lock features to secure your device.

- To lock the device, press the **Power** key.
- To unlock the device, press the **Power** key and swipe up to unlock.

## <span id="page-10-0"></span>Touchscreen Gestures

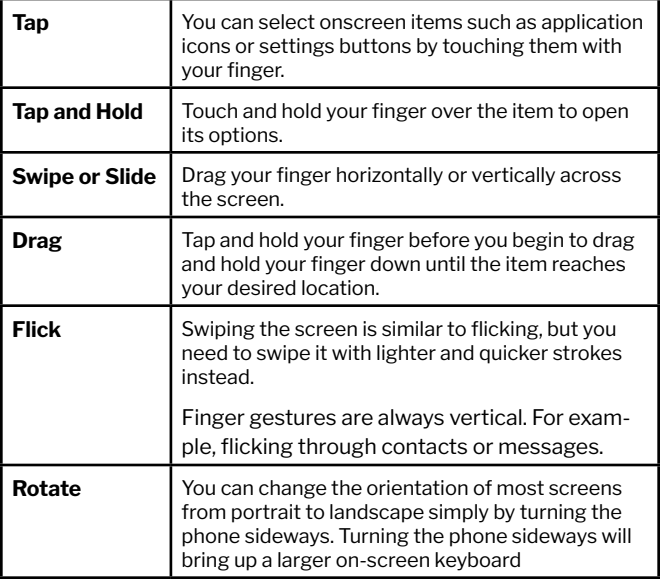

## <span id="page-11-0"></span>Know Your Device

## Home Screen

The Home screen serves as the start of your experience.

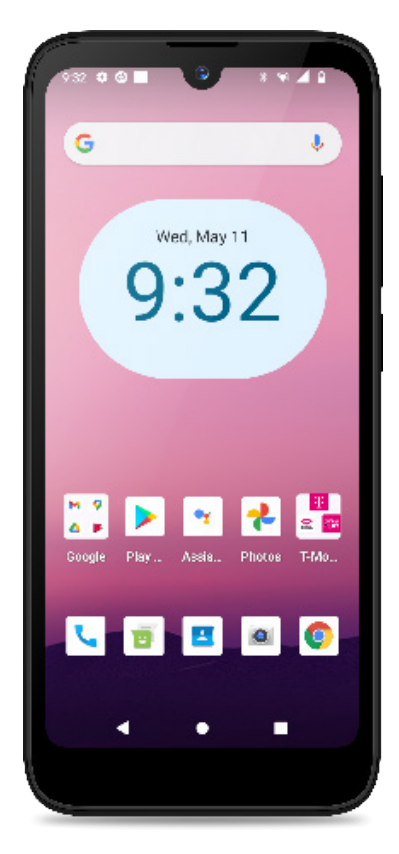

<span id="page-12-0"></span>The Home screen is displayed when the device is in idle mode.

The Home screen allows you to add shortcuts, folders, and widgets to your favorite apps so that they are easily accessible.

#### To access the Home screen,

• Press Home to return to the center of the home screen.

## Previewing the Home Screen

From any home screen, tap and hold the desired application. The application moves to your selected home screen once you select it.

## Customizing the Home Screen

You can customize the home screen and the display wallpaper.

#### Moving an Item on the Home Screen

#### To move / drag an item on the home screen,

- 1. Open the Home screen you want to customize.
- 2. Tap and hold the item you want to move until it vibrates.
- 3. Drag the item to a new location on your Home screen.
- 4. Point your finger on the location where you want the item.

NOTE: To add shortcuts to a Home screen, swipe up from your app list to reveal all your applications. Next, find the app you wish to add, tap and hold on the item, and drag it onto the Home screen.

#### Removing an Item from the Home Screen

#### To remove an item from the home screen,

- 1. From the Home screen, tap and hold an item until it vibrates.
- 2. Drag the item to  $\times$  **Remove** to remove the item.

#### <span id="page-13-0"></span>Changing the Wallpaper of the Home Screen

- 1. From the Home screen, tap and hold any empty area on the Home screen for few seconds.
- 2. Tap **Wallpapers**. Choose a photo from your camera gallery or memory card.
- 3. Tap Set Wallpaper.

## **Widgets**

Widgets are extensions for applications that appear on the Home screen. Widgets include links to a specific contact, Internet bookmarks, Gmail and email accounts, and many more.

#### Add a Widget to a Home Screen

- 1. Touch and hold any empty area on the Home screen > select Widgets.
- 2. Touch and hold the required Widget drag it to the Home screen and release it.

#### Remove a Widget

- 1. From the Home screen, touch and hold the widget that you want to remove.
- 2. Drag the widget to **X Remove** and release it.

NOTE: By removing a widget you are not deleting it, rather removing it from the Home screen.

## <span id="page-14-0"></span>App Shortcuts

You can add a shortcut to the Home screen.

#### Adding an App Shortcut

- 1. Touch and hold any preloaded or downloaded app on the Home screen.
- 2. Drag the app to the screen and release it.

#### Removing the Shortcut

- 1. Touch and hold the app shortcut that you want to remove from the Home screen.
- 2. Drag the app shortcut to  $X$  Remove and release it.

## Folders

Use folders to organize items on your Home screen.

#### Creating/Removing a Folder

- 1. Drag one application over another to create a folder.
- 2. You can name a folder after it is created and drag other applications into it.
- 3. You can move folders in the same way that you move applications.
- 4. To remove a folder, touch and hold the folder that you want to remove, drag the folder to  $X$  Remove and release it.

## <span id="page-15-0"></span>Status Bar

The Status Bar at the top of the home screen provides device information (such as network status, battery charge, and time) on the right side and notification alerts on the left.

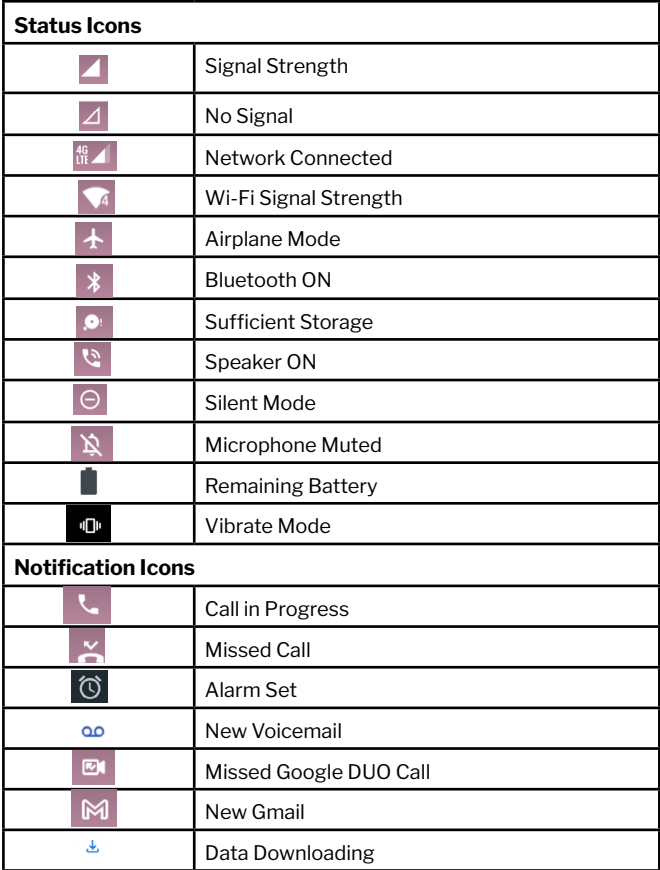

<span id="page-16-0"></span>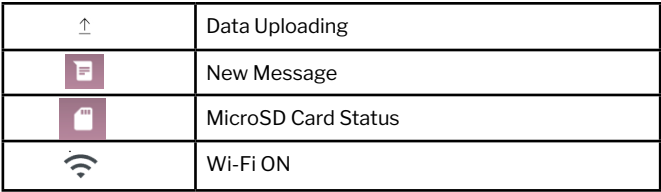

## Notification Panel

Notification icons display on the Status Bar displaying calendar events, device status, and more.

#### Viewing and Responding to Notifications

1. Tap and hold the Status bar, and slide your finger downward to open the Notifications panel.

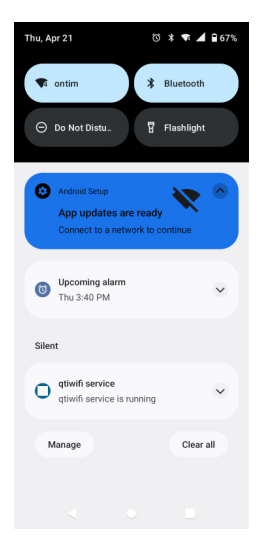

- <span id="page-17-0"></span>1. If you have multiple notifications, you may have to scroll to see them all.
- 2. Tap the desired notification to respond.
- 3. To close the notification panel, drag the bottom bar of the panel or tap **Back**.

## Using the Onscreen Keyboard

Type your text input using the onboard keyboard. The keyboard opens automatically in some applications. For others, tap anywhere in a text field to launch the keyboard.

- 1. Tap each letter on the on-screen keypad.
- 2. Tap and hold a letter for additional key options (not all keys have additional options). Additional key options include numbers and letters with accent marks. If options are available, you will see a box with all the options shown. Slide your finger to select the character you want.
- 3. You may continue until the word is complete.

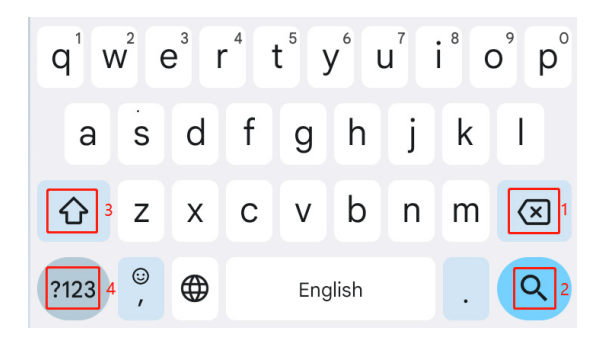

- Tap the key marked 3 above while you type. When you release the key, the lowercase letters reappear.
- Turn caps lock on double-tap or touch & hold.
- Tap the key marked 3 and tap shift key again to return to lowercase.
- Tap the key marked 1 in order to delete words, tap 4 so you can change to the number and sign keyboard.
- To hide the Android keyboard, tap the Back.
- When you write a new message, you can tap 2 to skip from the receiver frame to text frame.

NOTE: You can select input methods when typing in the notification panel.

#### Adding/Editing/Deleting Words in the User Dictionary

The predictive text dictionary may require the addition of a word, for example, a name or a technical term.

If you want to add a word to your User Dictionary while typing,

• Double-tap it to highlight it, tap and hold the word, and select Add to dictionary.

If you want to add a word manually,

- From the Home screen, Swipe up to reveal all your Apps  $>$  find and tap the **Settings icon**  $\sim$
- Scroll down and tap the **System icon**  $\cap$ .
- Tap Language & input  $\bigoplus$ .
- Tap Personal Dictionary and tap the plus sign  $+$
- Type the word > tap  $\rightarrow$  **Enter** on the keyboard.

#### <span id="page-19-0"></span>Editing/Deleting a Word

- 1. From the Home screen, Swipe up to reveal all your  $Apps$ > find and tap the Settings **o**.
- 2. Scroll down and Tap the System  $\odot$ .
- 3. Tap Language & input  $\bigoplus$  > Advanced.
- 4. Tap Personal Dictionary > tap the word to delete or edit.
- 5. Tap  $\overline{m}$  to delete the word.

## Editing Text

You can select, copy or cut the text you've entered, then paste it in another text field within the user interface.

NOTE: Some applications may offer different text editing methods.

#### Select the Text

- 1. Tap the text field.
- 2. Move the cursor to the beginning or end of the desired text by tapping in the location you want the cursor.
- 3. Tap and hold the text field.
- 4. Tap Select word in the pop-up menu or tap Select all to select all the text in the text field.
- 5. Drag your finger to move the text cursor to a letter within the text that you want to select. The selected text is highlighted in orange.

#### Cut/Copy the Text

- 1. Double-click to select the text to cut or copy it.
- 2. Tap and hold the selected text.
- 3. Tap Cut or Copy in the menu that opens.

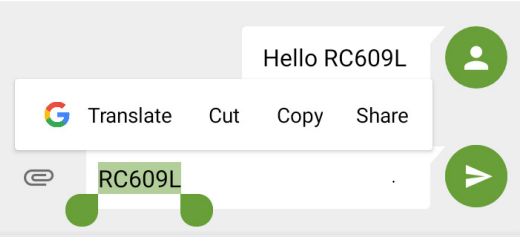

• If you tap Cut, the selected text is removed from the text field. In this case, the text is saved to the clipboard, so that you can paste it into another text field.

#### Paste the Text

- 1. Cut or copy the text to paste.
- 2. Tap the text field where you want to paste the text and move the cursor to your desired location.
	- You can paste text that you copied from one application into the text field in any other application.
- 3. Tap and hold, then select Paste in the pop-up menu.
	- The text is inserted after the cursor. The text also remains in the clipboard, so you can paste that same text into another location.

NOTE: When you type, the notification panel will have a "selectinput method" so you can set the input methods

### Glide Typing

The Google Keyboard allows you to slide your finger across the letters to spell the word.

#### To enable glide typing

- 1. Touch and hold the comma (,) > tap Settings > Glide Typing.
- 2. Touch Enable Gesture Typing to turn ON/OFF. Slide your finger from letter to letter to spell a word.
- 3. Do not lift your finger until you have completed spelling a word.

#### Google Voice Typing

Use voice recognition to convert speech to text. You must be connected to mobile data or Wi-Fi.

#### To enable Google voice typing

- 1. Tap  $\blacktriangledown$  on the Google search bar.
- 2. When "Try saying something" appears, speak your text.
- 3. Tap  $\blacktriangledown$  to end recording.

#### Adding, Editing or Deleting Words in the UserDictionary

Sometimes you may need to add a word to the predictive text dictionary, for example, a name or a specialized technical word. If you want to add a word to your User dictionary while entering text, double tap the word to highlight it, then tap and hold the word and select Add \*\* to dictionary.

#### <span id="page-22-0"></span>Adding a word manually

- 1. From the Home screen, Swipe up to reveal all your Apps > find and tap the Settings  $\circ$  > System.
- 2. Tap Language & input > Personal dictionary.
- 3. Tap the plus sign and type the word and the shortcut.
- 4. Hit **Enter** on the keyboard to save.

#### Editing or deleting a word

- 1. From the Home screen. Swipe up to reveal all your **Apps** find and tap the Settings o.
- 2. Tap Language & input > Personal dictionary.
- 3. Type the word to delete or edit.
- 4. Tap the trash can to delete the word or Enter to save the edit.

## Selecting Text

You can select, copy or cut the text you've entered, then paste it in another text field within the user interface

NOTE: Some applications may offer different text editing methods.

#### Selecting text

- 1. Tap the text field.
- 2. Move the cursor to the beginning or end of the desired text by tapping in the location you want the cursor.
- 3. Tap and hold the text field.
- 4. Tap Select word in the pop-up menu or tap Select all to select all the text in the text field.
- 5. Drag your finger to move the text cursor to a letter within the text that you want to select.

#### Cutting and Copying the Text

- 1. Double-click to select the text to cut or copy it.
- 2. Tap and hold the selected text.
- 3. Tap Cut or Copy in the menu that opens.
	- If you tap Cut, the selected text is removed from the text field. In this case, the text is saved to the clipboard, so that you can paste it into another text field.

#### Pasting the Text

- 1. Cut or copy the text to paste.
- 2. Tap the text field where you want to paste the text and move the cursor to your desired location.
	- You can paste text that you copied from one application into the text field in any otherapplication.
- 3. Tap and hold, then select Paste in the pop-up menu.
	- The text is inserted after the cursor. The text also remains in the clipboard, so you can paste that same text into another location.

## <span id="page-24-0"></span>Screen Timeout/Sleep Mode ON

Sleep mode saves battery power by turning off yourdisplay. You will still receive messages and calls when the display is turned off.

#### Switching to Screen timeout mode

- 1. Press Power/Lock to switch your phone to Screen timeout mode.
- 2. Your phone automatically turns off the display after a period of inactivity.

#### To customize the screen timeout settings,

• From the Home screen, Swipe up to reveal all your Apps ::: > Settings > Display > Screen timeout.

#### Waking up from Screen timeout mode

- 1. Your phone automatically wakes up when you have an incoming call.
- 2. To wake it up manually, press Power/Lock. You'll need to unlock the screen as described below.

#### Unlocking the screen

• Press and hold the Lock screen to unlock the screen.

NOTE: If you have set up a screen unlock pattern, pin, or password, you will be asked to draw the pattern on the screen or enter the PIN or password to access the phone software.

#### Activating Secure Screen Lock

- 1. From the Home screen, Swipe up to reveal all your **Apps**  $\dddot{H}$ > then find and tap Settings  $\phi$  > Security > Screen lock.
	- If you have already configured the screen lock, tap Screen lock to change.
- 2. Tap Pattern, PIN, or Password.
- 3. Enter the custom pattern, PIN, or password as prompted.

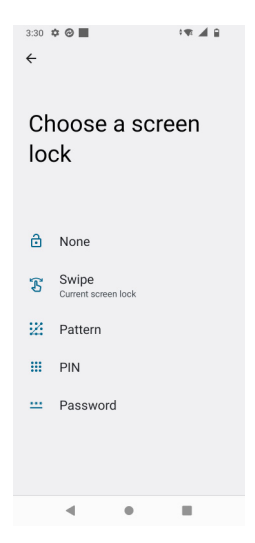

• If you select 'None', the screen unlock security will be cancelled.

## <span id="page-26-0"></span>Adjusting Volume

Ringtone and Media volume are independent of each other and adjusted separately.

#### Adjusting the Ringer Volume

From the Home screen, press Volume up or Volume down on the right side of the phone to

- Adjust the ringer volume to your desired level.
- While in the lowest ringer volume level, press Volume Down once to set your phone to Silent mode.
- While in the Silent, press Volume Up once to switch to ringtone mode.

#### Adjusting the Media Volume

While playing music, watching a video or using preloaded or downloaded games or applications, press Volume Up or Volume Down on the right side of the phone to adjust the media volume.

#### Adjusting the Earpiece Volume for Phone Calls

During a phone call, press Volume Up or Volume Down.

#### Adjusting the volume via Settings menu

- 1. From the Home screen, Swipe up to reveal all your Apps  $\vdots$ > then find and tap Settings
- 2. Tap Sound.
- 3. Drag the volume sliders left or right to adjust your phone's Media, Call, Ring & notification, and Alarm.
- 4. Your phone plays a sample tone at the selected volume level while you drag the slider.

## <span id="page-27-0"></span>Connecting Your Phone to the Computer

You can copy your music, photos, and other files to the microSD card of your phone.

NOTE: This option is available only when a microSD card is inserted into the slot of your phone. While your phone is connected to a computer, USB Mass storage mode prevents you from using applications that access the memory card.

- 1. Connect your phone to your computer using the supplied USB cable.
- 2. Open the Notifications panel > tap USB options.
- 3. On your computer, the connected phone is recognized as a removable hard drive.
- 4. Navigate to the removable drive and open it.
- 5. Choose one of the following:
	- Copy the files from the computer to the microSD card's root folder.
	- Copy the files from the phone's microSD card to afolder in your computer.
- 6. After copying the files, unmount the removable drive (that is, your phone) as required by your computer's operating system to safely remove your phone.
- 7. After you have un-mounted the removable drive, you can disconnect the phone from the computer.

## <span id="page-28-0"></span>Phone Calls

## Making Calls

The simplest way to make a call is to dial the number directly. You can also call numbers listed in your call log or Contacts list.

#### Making a call from the dialer screen

- 1. From the Home screen, tap Phone . Or Swipe up to reveal all your Apps  $\cdots$  then find and tap on Phone  $\blacksquare$ .
- 2. Tap the Dial Pad  $\bullet$  > and then the number you want to dial.
- If you make a mistake, tap  $\bullet$  to erase a single character. Tap and hold  $\bullet$  to erase the entire string.
- 3. Tap **Dial**  $\bullet$ .
- The Calling screen is shown and  $\lambda$  appears in the Status bar while the call is active
- To change the volume during a call, press **Volume Up** / Volume Down.
- 4. To end the call,  $\tan \theta$  End Call.

### Making an International Call

- 1. From the Home screen, tap  $\bullet$  Phone.
- 2. Tap and hold 0 until the international prefix '+' appears.
- 3. Tap the country code, area code, and phone number.
- 4. Tap  $\mathbf{L}$  Dial.

## <span id="page-29-0"></span>Calling from the Recents Call Menu

Your phone logs all incoming and outgoing calls.

- 1. From the Home screen, tap **L** Phone >  $\odot$  Recents.
- 2. Tap  $\bigcup$  **Dial** at the right of any entry to dial.
- Calls are listed with the most recent at the top.
- Calls to the same phone number are grouped together.
- Scroll up or down to view additional entries in the log.
- If you want to edit a number before calling, tap and hold the desired number, and then tap Edit number before call.

## Making a call from the Contact list

- 1. From the Home screen, tap **L. Phone > Contacts P.** Or Swipe up to reveal all your **Apps** >  $\frac{24}{11}$  **Contacts** >  $\frac{14}{11}$
- 2. Scroll through the contact list.
	- To find a specific contact, you can search by tapping  $\Omega$  **Search**. Enter the name of the contact you're searching for. As you type, contacts with matching names appear below the search box. Or you can use the tab on the right side of the screen to scroll through the alphabetical contacts.
- 3. Tap the **contact** you want to call.

## Making an Emergency Call

Your phone supports international emergency numbers such as 911. Emergency calling is supported anywhere the phone has a network signal.

#### <span id="page-30-0"></span>Making an emergency call

- 1. From the Home screen, tap  $\mathbf{L}$  Phone.
- 2. Tap the emergency number for your location.
- This is usually 911, \*911 or #911.
- 3. Tap **Dial**  $\bullet$ .
- 4. To end the emergency call,  $\tan \bullet$  End Call.

#### Making an emergency call while the phone is locked

- 1. When your phone has no service status. **Emergency call** button is displayed on the lock screen.
- Tap Emergency call.
- 2. Tap the emergency number for your location.
- This is usually 911, \*911 or #911.
- 3. Tap **Dial**  $\bullet$ .
- 4. To end the emergency call, tap  $\bigodot$  End Call.

## Answering or Rejecting Calls

When you receive a phone call, the screen displays the caller's name, phone number, and caller ID icon (if stored in Contacts). When you receive a phone call from a phone number not stored in your Contacts, only the default caller ID icon and phone number are shown.

All incoming calls are recorded in the Call log. If you miss a call, you receive a reminder notification.

#### Answering or declining an incoming call

- 1. A notification of an incoming call will appear towards the top of the screen.
- 2. Press DECLINE to reject the call or press ANSWER to answer the call.
- If you were already in a call, the first call is placed on hold during answering the new call.

To silence the ringer before answering the call, press either of the volume keys.

Note: The caller you reject is sent directly to your voicemail box to leave a message.

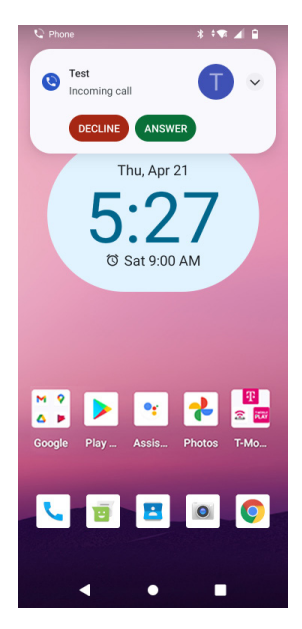

#### <span id="page-32-0"></span>Checking missed calls

- If you miss a call.  $\ge$  is displayed in the Status bar.
- If you open the Notifications panel, you will see the number of missed calls. Tap the notification to be taken to the call log and view detailed information.

## Using In-Call Options

When a call is in progress, the following options are available:

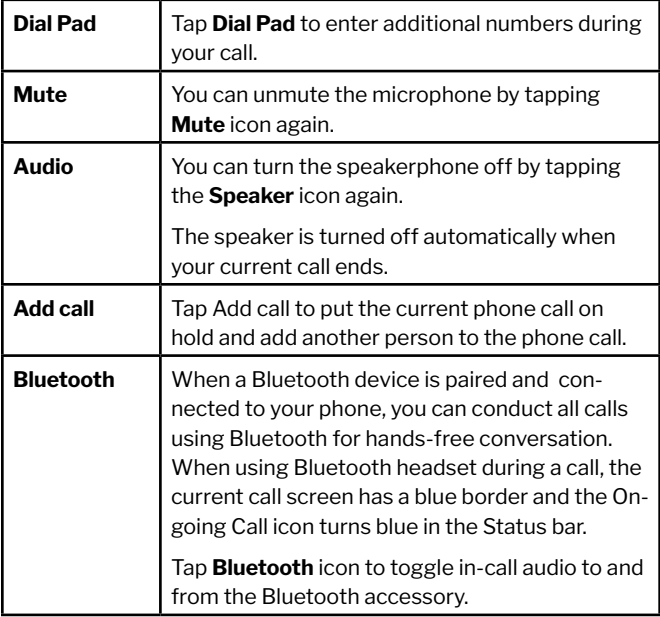

Note: To avoid damaging your hearing, do not hold the phone up to your ear when the speakerphone is on.

## <span id="page-33-0"></span>Using the Recent Call Menu

The phone stores the numbers of all incoming and outgoing calls in the Call log. The recent call displays the details of the call including time, date, and duration.

#### Opening the Recents menu

- 1. From the Home screen, tap **Phone** >  $\circledcirc$  **Recents**.
- Calls are listed with the most recent at the top. Calls of the same phone number are grouped together. Scroll to view earlier entries in the log.

Note: You can tap and hold the desired number in the call log list to select options such as **Copy number. Edit number before call.** Block number, and Delete.

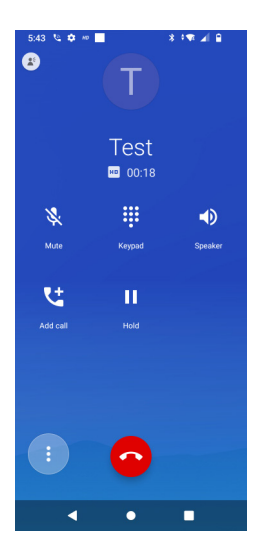

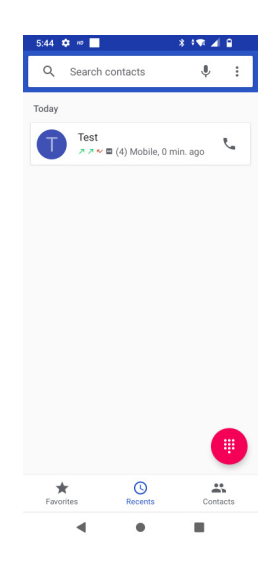

#### Calling a number from the Recent calls

- 1. From the Home screen, tap **L. Phone** >  $\circ$  **Recents**.
- 2. If you want to call a number directly, tap  $\Box$  to the right of the entry. Or select a contact  $>$  tap  $\bullet$  Dial.
- If you want to edit a number before calling, tap and hold the desired entry, and then tap Edit number before call.

#### Adding a phone number from your Recent calls to your Contacts list

- 1. From the Home screen, tap **L** Phone >  $\odot$  Recents.
- 2. Tap the desired entry > Add to contacts.
- 3. In the list of contacts that opens, tap **Create new contact** or add to an existing contact.
- 4. Tap Done.

#### Sending a text message from Recent calls

- 1. From the Home screen,  $\tan \lambda$  Phone >  $\odot$  Recents.
- 2. Tap the contact > Send text message.
- 3. Enter your message and tap the letter that appears right beside the space to add text to  $\bullet$  Send.

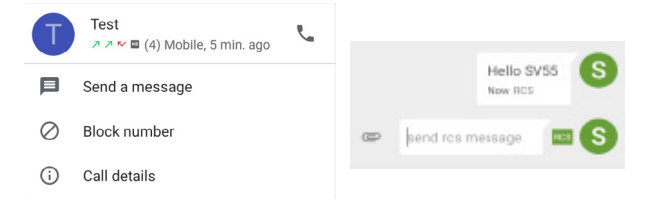

#### Clearing the Call log

- 1. From the Home screen, tap **L. Phone** >  $\odot$  **Recents.**
- 2.  $\text{Tab}^2$  Option > Call History >  $\text{Tan}^2$  Option > Clear call history > OK.
- To remove just one entry from the Recents menu, touch and hold the entry. In the pop-up options, tap **Delete > OK.**

#### Listening to Your Voicemail

Voicemail application is displayed only when phone calls are available.

When you have a new voicemail message,  $\Omega$  appears in the Status bar.

#### Calling your voicemail from the Dial Pad

- $\cdot$  From the Home screen, tap  $\cdot$  Phone
- Tap your phone number and  $\bullet$  Dial.

#### Calling your voicemail from the Notification panel

• Open the Notifications panel and tap "New voicemail".

#### Using Voice Dialer

You can use the Voice Search application or Voice Dialer application to place a phone call by speaking the name of a contact or a phone number.

- From the Home screen, tap Phone > Search contacts.
	- If you have a Bluetooth headset that supports "voicerecognition" or "voice-dialing," you may be able to open Voice Search by pressing and holding your headset's main button and dial by voice using your headset. For details, see your headset manual.
- Say the name of the contact you want to call
- Or, follow one of the suggestions for dialing a number or controlling your phone in other ways.

# **Messaging**

Use the Message app to send and receive SMS and MMS.

#### To access message

- From the Home screen, tap  $\mathbf{F}$  to open the message screen.
- Tap an existing message thread to open a conversation.
- Tap  $\mathbb Q$  to search for a message using keywords.

### Sending a Message

- 1. On the message screen, tap to compose a new message.
- 2. Tap the field to add recipients.
- 3. Type your message in the text message field.
- 4. Tap  $\triangleright$  to send the SMS or MMS.

# Replying / Forwarding a Message

- 1. On the message screen, tap the message that you want to reply or forward.
- 2. Edit the message, if required.
- 3. Tap  $\blacktriangleright$  to send.

# Deleting a Message/Thread

- 1. On the message screen, **touch and hold** the message or the message thread that you want to delete.
- 2. Tap Delete Conversation > Delete.
- 3. Confirm the prompt to delete the selected message/thread.

# Message Settings

1. On the message screen,  $\tan \frac{1}{2}$  and  $\tan \frac{1}{2}$  Customize.

Modify the settings based on your preferences.

# Sending a Multimedia Message (MMS)

To compose a multimedia message, start by creating a new text message. Then simply add an attachment.

- 1. From the Home screen, Swipe up to reveal all your **Apps** > then find and tap on Messaging.
- 2. Tap Create New message.
- 3. Enter the phone number in the To field. Or select recipients from the **contact list**
- 4. Tap Type message > enter your message. Tap to add the message template.
- 5. Tap  $\subseteq$  Attach > choose the type of attachment.
	- Pictures -Select a photo.
	- Capture picture- Capture a new photo.
	- Videos -Select a video.
	- Capture video -Record a new video.
	- Audio -Select an audio file.
	- Record audio -Record a new audio file.
- Slideshow- Create a slideshow from up to 10 of your photos.
- 1. From the message body, tap:
	- View: To view the attached item.
	- Replace: To change attached files.
	- Remove: To remove attached files.
- 2.  $Tap$  Send MMS.
	- Tap Back to save it as a draft.

### Resuming a Draft Message

- 1. From the Home screen, Swipe up to reveal all your Apps  $\frac{1}{2}$  > then find and tap on Messaging  $\frac{1}{2}$ .
- 2. Tap the message indicated by "Draft" to resume editing.
- 3. When you finish editing,  $\text{Top}$  Send

# Searching Messages

From the Home screen, Swipe up to reveal all your Apps

- $\frac{1}{2}$  > then find and tap on  $\frac{1}{2}$  Messaging.
- 1. Tap  $\mathsf Q$  Search to search.
- 2. Enter the search term > Tap  $\mathsf Q$  Search.

# Email

Use the Email app to view and manage your email accounts. You can add multiple email accounts to your Orbic device.

#### To access the email account

 $\cdot$  Tap **Home** key > swipe up for apps > **Settings**  $\circ$ Accounts.

# Adding an Account

- 1. Tap Accounts > Add Account.
- 2. Tap the type of account you wish to add.
- 3. Enter the email address and password.
- 4. Follow the prompts to set up your email account.
- **NOTE:** It may be necessary to ask your system administrator or IT support for some information.

# Removing an Account

- 1. Tap **Accounts** and select the account that you want to remove.
- 2. Tap Remove Account.
- 3. Confirm the prompt to remove the account or **Cancel** to retain the account.

# Composing an Email

- 1. From the **Home screen** > tap **Google** > **Gmail**  $\mathbf{M}$
- 2. Tap  $\pm$  to compose a new email.
- 3. Tap the To field to add an email address manually or tap to select a recipient from Contacts.
- 1. Enter the subject for the email and compose the message.
	- Tap to insert an attachment (Files, Images, Audio, and much more), if required.
- 2. Review your messagage and tap  $\triangleright$  to send the composed email.

### Responding to an Email

- 1. From the Home screen > tap **Google** > sign into **Gmail** with the email address and password.
- 2. Select the email from your inbox to read.
	- Tap  $\bigwedge$  to reply to the sender.
	- Tap: > Forward to forward the email to another person.
	- Tap > tap Forward to forward the email to another person.
- 3. Compose your message and tap to send.

# Working with Multiple Email Messages

You can archive, delete or label groups of email messages at the same time.

- 1. From the Home screen, Swipe up to reveal all your **Apps** > find and tap on Gmail.
- 2. 2. From any message list, check the bubble with a letter next to the email messages you want to workwith. The bubble will now be selected checkmark.

Tap Archive to move messages out of your inbox without deleting. Archived emails are assigned the All Mail label.

- Tap **Delete** to delete selected messages.
- Tap Labels > select the labels that you want to assign  $>$  tap  $\overline{OK}$

# Switching Between Google Accounts

If you have set up two or more Google Accounts on your phone, you can switch between them in **Gmail**. Gmail displays only one Google Account at a time. The current account is shown at the top right of any message list.

- 1. From the Home screen. Swipe up to reveal all your **Apps**  $\frac{1}{2}$  > then find and tap on Gmail  $\blacksquare$ .
- 2. From any message list, tap  $\bullet$  Option > Accounts.
- 3. Tap the account that you want to view. You can also tap the account name at the top of the screen to see a list of your accounts.
- 4. Labeling email messagesYou can organize your emails by label. Gmail has preset labels, or you can create your own labels in Gmail when viewed on a computer. (Note: Custom label colorscreated on the web are not supported on your phone).

### Labeling an Email

- 1. From the Home screen, Swipe up to reveal all your **Apps**  $\cdots$  - then find and tap on **Gmail M**.
- 2. When reading a message, tap  $\geq$  Change labels.
- 3. Select a label  $>$  tap  $\mathbf{OK}$ .

#### Viewing emails by label

- 1. From the Home screen, Swipe up to reveal all your Apps  $\cdots$  > then find and tap on Gmail  $\blacksquare$ .
- 2. From any message list, tap  $\equiv$  > Go to labels.
- 3. Tap a label to view matching email messages.

#### Starring/un-starring an email message

You can star an important email to make it easy to find again. Starred emails are assigned the Starred labels.

- 1. From the Home screen, tap Apps  $\cdots$  > Gmail M.
- 2. From any message list, Tap to star a message, tap to un-star a message

# Email Settings

These settings allow you to customize your email settings.

NOTE: You can use these settings for all your email accounts.

- 1. From the Home screen > tap Google > Gmail.
- 2. Tap Settings > General Settings.
- 3. Customize the settings based on your preferences.

# Google™ Apps

Enjoy the below apps from Google™.

NOTE: Certain apps require you to sign into your Google account.

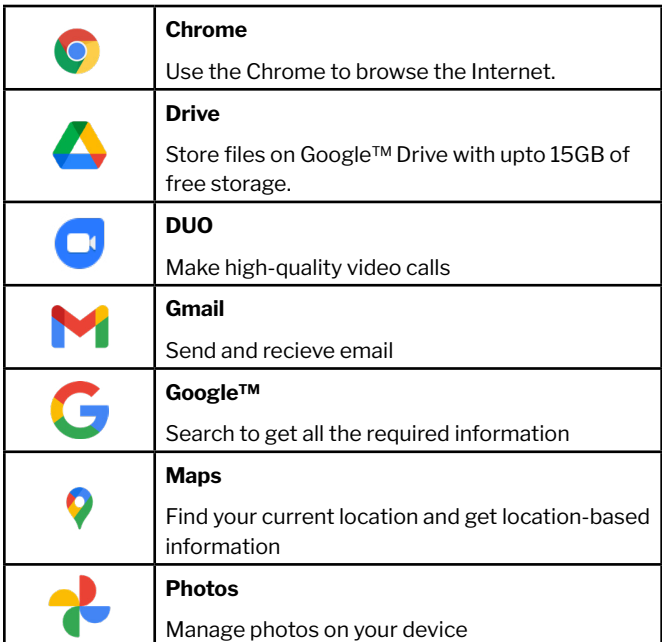

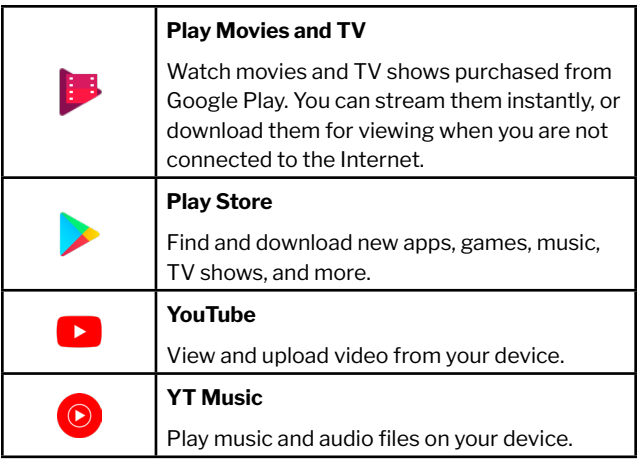

# Maps

Use Maps to find your current location and get directions. You can search for addresses, landmarks and businesses directly on a street map or satellite image.

Note: You need an active mobile data or Wi-Fi connection to use Maps. To see your location and get directions, you must turn on location services. From the Home screen, Swipe up to reveal all your  $\cdots$  Apps > then find and tap on  $\circ$  Settings >  $\circ$  Location. Switch on Use Location. Maps may not be available for all locations.

# Opening and viewing Maps

#### Viewing your location

- 1. From the Home screen, Swipe up to reveal all your  $\dddot{\mathbf{r}}$ . Apps > then find and tap on  $\bullet$  Maps.
- 2. Shows your location on the map and points north for your reference.

### Using Maps

- 1. From the Home screen, Swipe up to reveal all your  $\cdots$ Apps > then find and tap on  $\bullet$  Maps.
- 2. While viewing a map, swipe to any direction on the screen.

# Viewing Location Details

#### Viewing information for a location

- 1. From the Home screen, Swipe up to reveal all your ::: Apps > then find and tap on  $\bullet$  Maps.
- 2. While viewing a map, tap and hold a location, starred place, or a search result on the map.
- A balloon opens over the location, with summary information.
- 3. Tap the balloon to see the address or more information.

### Viewing a location in Street view

Street view mode provides a street-level view of the location. Street view may not be available for all areas.

- 1. From the Home screen, Swipe up to reveal all your  $\dddot{...}$ Apps > then find and tap on  $\bullet$  Maps.
- 2. While viewing information for a location, tap.
- 3. Select Street View
	- To view surrounding areas, swipe the screen in any direction.

### Searching for a location

You can search Google Maps for specific locations, company names, or business types.

- 1. From the Home screen, Swipe up to reveal all your  $\cdots$ Apps > then find and tap on  $\bullet$  Maps.
- 2. Tap Search.
- 3. Enter the search criteria. As you type, suggested matches from your contacts, the web, and previously searched items are displayed.
	- $\cdot$  Tap  $\circ$  to search
	- Tap a suggested search term.
- 4. The search results are displayed as  $\Box$  markers with letter labels on the map.
- 

Tap markers and titles to view more information.

#### Viewing map layers

Initially, Google Maps opens with a street map. You can view additional map layers, such as satellite images and traffic information. You can also view custom Web created Google Maps.

- 1. From the Home screen, Swipe up to reveal all your Apps > then find and tap on  $\bullet$  Maps.
- 2. Tap  $\Diamond$  **Map Type.** A dialog opens with a list of layers.
- 3. Turn layers on or off by tapping the layer name. A highlighted mark surrounding the **Map type** indicates the layer is selected.
	- Tap  $\Diamond$  **Map Type** and tap on the Map type you want to deselect.

Layers may change the map entirely or overlay additional information. Tap icons or interactive items to explore different layer types.

#### Getting directions

- 1. From the Home screen, Swipe up to reveal all your ::: Apps > then find and tap on  $\bullet$  Maps.
- 2. Tap >  $\bullet$  Directions.
- 3. Use your current location as the starting point, or enter a location in the Start point field.
- 4. Enter your destination in the **End point** field.
- 5. Tap your desired method of transportation > tap Get directions. a a  $\vec{\tau}$

# Camera

Use the Camera app to take pictures and record videos.

#### To access camera

• From the Home screen  $>$  tap  $\boxed{\bullet}$ .

# Capturing a Photo

- 1. Tap  $\bullet$  to access the camera.
- 2. Aim the camera at the subject using the device main display screen as a viewfinder.
- 3. Pinch the screen to zoom in or pinch open to zoom out.
- 4. Before taking a picture, you can tap on the screen icons to access various camera options and settings.
- 5. Tap  $\circled{2}$  to click a photo. You can also use the volume keys to click a photo.

WARNING! Use the flash from a safe distance. Keep the flash away from people and animals' eyes.

# Recording a Video

- 1. From the Home screen tap  $\bullet$ .
- 2. Tap **Video** on the screen to switch to the video mode  $\left( \mathbf{F} \right)$ .
- 3. Aim the camera at the subject using the device main display screen as a viewfinder.
- 4. Pinch the screen to zoom in or pinch open to zoom out.
- 5. Tap the white button to start recording the video.

#### Camera fast menu

When in camera mode, settings are displayed on the screen. Before taking the photo, you can adjust your camera settings or leave the controls in automatic mode.

- 1. From the Home screen. Swipe up to reveal all your **Apps**  $\cdots$  > then find and tap on **Camera**.
- 2. Tap  $\bullet \bullet \bullet$  to open the floating menu.

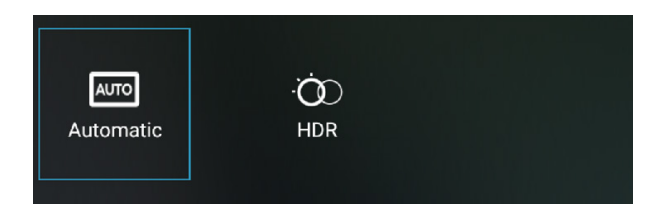

# Camera Settings

Before capturing a picture or video, you can adjust the camera settings to suit your preferences.

- From the **Home** screen  $>$  tap  $\circ$   $>$  **Settings** on the top left corner of the screen.
- Customize the settings based on your preferences.

# Calendar

Use the calendar app to manage your tasks and events.

#### To access calendar

• Tap the **Home** key  $\bigcirc$  > swipe up for apps > **Calendar**  $\begin{bmatrix} 31 \end{bmatrix}$ .

# Creating an Event

- 1. Tap Calendar  $\overline{\mathbf{s}}$  > tap  $+$  Add Calendar > New event.
- 2. Enter the name, time, location, description, and optional details for your event.
- 3. Tap Save.

# Editing/Deleting an Event

- 1. In event details view, select the event >  $\mathscr O$  Edit event.
- 2. Make necessary changes to the event > tap Done.

# Sharing an Event

- 1. Tap **Calendar**  $\overline{\mathbf{a}}$  > select the event you want to share.
- 2. Tap Forward to share the selected event

# Calendar Settings

These settings help you to modify the calendar settings.

- 1. Tap **Calendar**  $\mathbf{B}$  > tap  $\equiv$  on the upper left of the screen.
- 2. Scroll down and tap Settings **.**.
- 3. Customize the calendar based on your preferences.

# **Clock**

Use the Clock app to keep track of time and set the alarm.

#### To access the clock

- Tap the Home key  $\bigcirc$  > swipe up for apps > Clock  $\bullet$ .
- Tap a tab to use a feature:
- World Clock Tap  $\mathbb Q$  for the clock to view the time of other parts of the world.
- Stopwatch Tap  $\overline{1}$  to record lap times.
- Timer Tap  $\overline{X}$  to set a timer and countdown to zero.

### Set an Alarm

- 1. Tap Clock  $\bullet$  > tap  $\circled{1}$  for alarm.
- 2. Tap  $\bigodot$  to create a new alarm.
- 3. Configure the alarm:
	- **Time:** Time: Choose a time for the alarm.
	- **Days:** Choose the days to use this alarm.
	- Repeat weekly: When enabled, the alarm repeats every week.
	- Name: Enter a name for the alarm.
- 4. Tap Save.

# Google Photos

Use the Google Photos app to view, edit, and manage photos and videos.

#### To access Google Photos

• From the Home screen > tap Google Photos

# Sharing Albums, Photos, or Videos

- 1. Tap an album, photo, or video to view it.
- 2. Tap  $\leq$  to send to others or share them via social network services.

### Deleting Albums, Photos, or Videos

- 1. Tap and hold an album, picture, or video to select it.
- 2. Select the items you want to delete.
- 3. Tap  $\overline{\mathbb{II}}$  > select **Remove to Trash**.

### Editing Photos

- 1. Tap the photo to view it on full screen.
- 2. Tap  $\mathbb{E}$  to view the editing options.
- 3. Select from the list of the available options to edit the selected photo.

# Creating an Animation or Collage

- 1. From the Home screen, open the photo gallery > tap Animation or Collage.
- 2. Select the image you want to include.
- 3. Tap Create.

# **Music**

Use the Play Music app to view and play music files on your device.

#### To access Play Music

• From the **Home** key  $\bigcirc$  > swipe for apps > tap **Play Music**  $\bigcirc$ .

### Viewing your Music Library

- 1. Tap the **Home** key  $\bigcirc$  > swipe up for apps > **Files**  $\bigcirc$ .
- 2. Tap  $\equiv$  > Audio.
	- If you are a subscribed user of Google Play Music, then tap **Home** key  $\bigcirc$  > swipe up for apps > **Play Music**  $\geq$   $\equiv$  > Music library.

# Copying Music Files to the Device

- 1. Connect the device to your computer via a USB cable.
- 2. Tap Media Device (PTP) as your connection type, if prompted.
- 3. Transfer music files from your computer to your device's micro-SD card.

NOTE: Additionally, Google Play Music provides music files for downloading (subscription required).

# Getting Connected

The instructions below describe how to connect your device through Wi-Fi, Bluetooth, and USB cable.

# Wi-Fi

Wi-Fi refers to certain types of Wireless Local Area Networks (WLAN) and Communication via Wi-Fi requires an access point.

### Turn Wi-Fi ON

Turning on Wi-Fi will make your device discover and connect to wireless APs within range.

- 1. Touch the **Home key**  $\bigcirc$  > swipe up for **apps > Settings**  $\bigcirc$  > Network & Internet > Wi-Fi.
- 2. Tap  $\bullet$  to turn Wi-Fi ON or OFF.
- 3. Once the Wi-Fi is ON, you will see a list of available Wi-Fi networks.
- 4. Tap a network to connect. The network you choose will ask for a password if it is secure.
- 5. Tap Connect.

### Adding a Wi-Fi Network

You can manually add a Wi-Fi network if it does not appear in the list of available networks.

- 1. Touch the **Home key**  $\bigcirc$  swipe up for **apps** > **Settings**  $\circ$  > Network & Internet > Wi-Fi.
- 2. Make sure the Wi-Fi is ON.
- 3. Tap **Add Network**. Enter the network SSID and other required network information.
- 4. Tap Save.

#### Forgetting a Wi-Fi network

- 1. Touch the **Home** key  $\bigcap$  swipe up for apps  $>$  Settings  $\circ$   $>$ Network & Internet > Wi-Fi.
- 2. Tap Network > Remove.

# Bluetooth

Bluetooth, or short-range communications, allows you to wirelessly connect your device to several Bluetooth devices that are compatible with your devices such as headsets, computers, printers, and wireless devices that are Bluetooth-enabled.

NOTE: The Bluetooth communication range is approximately 30 feet.

### Turn Bluetooth ON/OFF

- 1. Touch the **Home key**  $\bigcirc$  > swipe up for **apps > Settings**  $\bigcirc$  > Connected devices > Connection preferences > Bluetooth.
- 2. Tap  $\bullet$  to turn the Bluetooth ON or OFF.
	- Once the Bluetooth is ON, the  $\mathbb{R}$  will appear in the status bar scan for nearby Bluetooth devices, and displays them.
	- To manually perform a scan, tap Scan.

### Pair Bluetooth Devices

Bluetooth pairing allows you to establish trusted connections between your device and another Bluetooth device.

- 1. Touch the **Home** key  $\bigcirc$  > swipe up for **apps** > **Settings**  $\bigcirc$  > Connected devices > Connection preferences > Bluetooth.
- 2. Tap  $\bullet$  to turn the Bluetooth ON or OFF. Your device will scan and display the names of all available Bluetooth devices in the area.

3. Tap the name of the device you want to pair with.

NOTE: The Bluetooth passkey, if required, may be fixed for some devices. Try 0000 or 1234, or refer to the instructions that came with the device.

#### Forgetting a Bluetooth Device

- 1. Touch the **Home** key  $\bigcap$  > swipe up for **apps** > **Settings**  $\circ$  > Connected devices Bluetooth.
- 2. Tap the **Setting** icon next to the paired device and tap FORGET.

# USB Cable

Your device is bundled with a USB cable that is used to connect your device to a computer and share files such as music, photos, and other data.

- 1. Connect your device and computer via a USB cable.
- 2. Tap **Home** key  $\bigcirc$  > swipe up for **apps > Settings**  $\circ$  **> Con**nected devices > USB.
- 3. Select one of the following options:
	- Transfer files
	- USB Tethering
	- MIDI
	- PTP
	- No data transfer
	- Firewall update

# Chrome

Search for information or browse web pages using the Chrome web browser. To access the internet, you must have an active data or Wi-Fi connection.

# Opening Chrome

- 1. From the Home screen, Swipe up to reveal all your  $\cdots$  Apps > then find and tap on **Chrome**.
	- When you open the Browser, the default homepage is displayed. If you have used the browser recently, your most recently viewed webpage is displayed.
	- The browser also opens when you select a web link in other applications, like email or text messaging

# Accessing or Searching the Webpage

- 1. From the Home screen, Swipe up to reveal all your  $\cdots$  Apps > then find and tap on **C** Chrome.
- 2. Tap the URL field on top of the screen.
- 3. Enter the URL of a webpage or search term and tap  $\rightarrow$ .
- As you type, suggestions of web pages and key words will appear on the screen. Tap a suggestion to go directly to that webpage or view search results.

# Using Browser Options

- 1. Stopping page loading
	- While webpage is loading,  $tan \frac{1}{2}$  Option > X Stop. Or tap on the left of the URL field.
- 2. Reload the current page
	- Tap  $\bullet$  Option >  $\textcircled{c}$  Reload.
- 3. Finding the text on the current page
	- While viewing any web pages, tap  $\text{\textdegree{Option}}$  >  $\textcircled{a}$  Find in page.
	- Enter the search term.
- 4. Sharing a webpage
	- While viewing any web pages,  $tan \frac{1}{2}$  Option > Share page.
	- Tap an application to send the URL. The application opens with the URL you've entered

# Downloading Files

You can download images, files, and applications from web pages. All downloaded files are saved to the local storage or the microSD card.

- 1. Tap and hold an image, a link or a file you want to download.
- 2. Tap the desired action (Save image, View image, or Set as wallpaper).
	- Navigating between webpages
	- Press **Back** to return to the previous web pages. Or  $\tan \frac{1}{2}$  Option  $> \rightarrow$  Forward if you pressed Back by accident.
	- Switching between Browser windows
	- From any web pages, tap **Option > Bookmarks >** tap **HISTORY**

Note: You can open as many windows as you want at any given time

# Using Bookmarks

Browser bookmarks are stored shortcuts which allow you to quickly access webpages without having to type in its full address.

- Bookmarking a webpage
	- While viewing webpages,  $\tan \theta$  Option > tap  $\sqrt{\pi}$  Save to bookmarks.
	- Edit the name or location if needed > tap OK
- Opening a bookmark
	- When viewing any webpages,  $tan^2$  Option > Bookmarks.
	- Tap a bookmark to open it.
	- If you prefer to open the webpages in a new window, tap and hold the bookmark and tap **Open in new tab.**
- Editing a bookmark
	- From any webpages, tap **Option > Bookmarks**.
	- Tap on the bookmark that you want to edit.
	- Tap  ${}^*$  Option and then **Edit.**
	- Edit the name and/or location, tap  $\leftarrow$  when done.
- Deleting a bookmark
	- From any webpages,  $tan \frac{1}{2}$  Option > Bookmarks.
	- $\cdot$  Tap on the right of the bookmark to delete > Tap **Delete**

# Browser Settings

Customize your browser settings to optimize your browsing experience.

• From the Home screen, Swipe up to reveal all your  $\cdots$  Apps

# **Settings**

The instructions below guide you to configure your device's connections, settings, and features.

#### To access settings,

• Tap the **Home** key  $\bigcirc$  > swipe up for **apps > Settings**  $\circ$ .

# Network & internet

Setup and manage connections to a variety of networks and devices.

#### Wi-Fi

You can connect your device to a Wi-Fi network to access the Internet without using your mobile data.

#### To enable Wi-Fi,

- 1. Tap Settings **& > Network & internet > Wi-Fi.**
- 2. Tap  $\left( \begin{array}{c} \bullet \\ \bullet \end{array} \right)$  to turn ON Wi-Fi and scan for available networks.

#### Mobile network

You can configure your device's ability to connect to mobile networks and use mobile data.

To enable mobile network,

- 1. Tap Settings  $\circ$  > Network & internet > Mobile network.
	- Mobile data Activate the mobile network.
	- Roaming Choose whether to allow your device to connect to mobile data while traveling outside the network area.
	- App data usage Check your current mobile and Wi-Fi data usage.
- Data warning & limit You can also customize data warnings and limits from Mobile network.
- Preferred network type Choose the desired network.
- Wi-Fi calling Activate the call over mobile network.
- Access Point Names : Choose or add APNs, which have the network settings your device needs to connect to.

#### Airplane Mode

The Airplane mode turns off Wi-Fi and Bluetooth and disconnects your device from all networks.

When you are in Airplane mode, you can use other features such as playing music, watching videos, and using offline applications.

#### To enable Airplane Mode,

- 1. Tap Settings  $\odot$  > Network & internet > Airplane mode.
- 2. Tap  $\bullet$  to turn the Airplane mode ON/OFF.

#### Hotspot & tethering

Mobile hotspot uses your data plan to create a Wi-Fi network that can be used by multiple devices. You can use tethering to share your device's Internet connection with another device.

To enable the hotspot & tethering option,

- 1. Tap Settings  $\circ$  > Network & internet > Hotspot & tethering.
- 2. You can choose any of the following based on the reuired settings.
	- Mobile Hotspot
	- USB tethering
	- Bluetooth tethering

### Data Saver

Use Data saver to reduce your data consumption by preventing selected apps from sending or receiving data in the background.

#### To activate data saver,

- 1. Tap Settings  $\odot$  > Network & internet > Data Saver.
- 2. Tap  $\Box$  Use Data Saver to turn ON the data saver.
	- To allow some apps to have unrestricted data usage, select **Unrestricted data** and tap  $\bigcap$  next to each app to specify restrictions.

# Connected devices

You can view the list of devices connected through USB and Bluetooth.

#### Pair New Device

You can pair your device to other Bluetooth-enabled devices. Once a pairing is created, the devices remember each other and can exchange information without having to enter the passkey again.

#### To pair a new bluetooth device,

- 1. Tap Settings  $\odot$  > Connected devices.
- 2. Tap  $+$  **Pair new device**. Make sure the device bluetooth is turned ON.
- 3. Tap a device listed under **Available devices** and follow the prompts to connect.

# **Notifications**

You an prioritize and streamline app alerts by changing which apps send notifications.

To access notifcations,

### Manage Notifications

You can configure notifications from apps.

#### To enable app notifications,

- 1. Tap Settings  $\circ$  > Notifications > App settings under Manage.
- 2. Tap  $\Box$  besides each application to receive notifications.
- 3. To view recent and snoozed notifications, tap Notification history.

### Do Not Disturb

You can Block sounds and notifications while this mode is turned ON. You can also specify exceptions for People, Apps, and Alarms.

#### To activate this mode,

- 1. Tap Settings  $\odot$  > Notifications > Do Not Disturb under General.
- 2. Tap TURN ON NOW.

# **Battery**

You can view how the Battery power is used for Device activities.

#### To view the battery usage details,

- 1. Tap Settings **8** > Battery.
	- Battery usage Displays the usage details.
	- Battery Saver Activate to concerv battery power.
	- Battery Manager Detects when apps drain battery
	- Battery percentage Displays the battery charge percentage on the status bar.

# Storage

You can view the device memory and usage details.

# Sound

You can configure the sounds and vibrations use to indicate notifications, screen tap, and other activities.

#### Adjust the volume

You can set the system volume level and set defalt volume for notifications and other media.

- 1. Tap Settings **& > Sound.**
- 2. Drag the sliders to set the volume for
	- Media
	- Call
	- Ring and notification
	- Alarm

### Set Vibration

You can control how and when your device vibrates.

- 1. Tap Settings  $\otimes$  > Sound > Vibrate for calls.
- 2. Choosethe Options to customize
	- Never vibrate
	- Always vibrate

### Set Silent Mode

To turn silent mode off, press the volume key on the side of your device and then tap the silent mode until the bell icon is displayed.

# **Display**

You can configure your display's brightness and screen timeout delay.

- 1. Tap Settings **& > Display.** 
	- Brightness level Drag the brightness slider to adjust the brightness.
	- Adaptive brightness Tap  $\bigcirc$  to enable this option.
	- Lock screen Display sensitive content only when device is unlocked.
	- Screen timeout Choose how long the display screen remains lit after you tap thescreen or press any key.
	- Dark theme Allows you to switch to a darker theme to keep your eyes more comfortable at night.
	- Font size Allows you to change the size of the font.
	- To customise your device.
	- Auto-rotate screen Allows you to rotate the screen based on the orientation.
	- Screen saver Controls what the screen displays when the screen turns off or while charging.

### **Wallpaper**

You can change the look of your Home and Lock screens with wallpaper. You can display your favorite picture or choose a preloaded wallpaper.

- 1. Tap Settings **&** > Wallpaper
- 2. Choose walpaper from Live Wallpapres or Photos

# **Accessibility**

There are accessibility settings for people who need help seeing, hearing, or otherwise operating their device. Accessibility services are special features that make using the device easier for everyone.

#### Screen reader

You can use special controls and settings that lets you navigate wthout the need to view the screen.

- 1. Tap Settings  $\circ$  > Accessibility.
- 2. Tap Select to Speak to read the text or charecters aloud.
- 3. Tap TalkBack to speak feedback aloud. This helps the blind and low-vision users.

#### **Display**

- 1. Tap Text and display to convert speech to text.
	- Font size Configure screen fonts.
	- Display size Magnify content shown on screen.
	- Bold text Display the content in bold.
	- Color correction Adjust the color of the screen if color-blindness or have diificulty in reading the screen display.
	- Color inversion Revere the display of colors.
	- Remove animations Remove certain screen effects if you are sensitive to motion.
	- Large mouse pointer Use large pointer for a connected mouse.
	- High contrast text Adjust the color and outline of the text to increase the contrast with the background.

# **Security**

You can secure your device and protect your data by using a screen lock. With this option enabled, you can use your finger to draw a pattern or enter a PIN to unlock your device's screen.

#### To access security,

• Tap the **Home** key  $\bigcirc$  > swipe up for **apps > Settings**  $\circ$ Security.

#### Google Play protect

The Google Play protect monitors your apps and devices for harmful behavior. It also warns you from potentially harmful apps.

#### To run the scan,

- 1. Tap Security > Security status > Google Play protect.
- 2. Tap scan to check the apps.

#### Find My Device

Fnd my device helps you locate this device remotely. It also helps you keep your data secure if you lose this device.

#### To use Find My Device,

- 1. Tap Security > Security status > Find My Device.
- 2. Tap  $\bigcirc$  Use Find My Device to activate

NOTE: To use this option, you will need to sign in with Google.

#### Screen lock

#### To set a screen lock,

1. Tap Security > Screen lock under Device security to select a screen lock and level of security.

- None: Never use a screen lock.
- Swipe: Swipe the screen to unlock.
- Pattern: Create a pattern that you draw on the screen to unlock your device.
- PIN: Select a PIN to use for unlocking the screen.
- Password: Create a password for unlocking the screen.

NOTE: If you forget your pattern, PIN, or password, you will have to reset your device to factory settings, which will remove all data from your device.

#### **Fingerprint**

Use fingerprint recognition as an alternative to to unlock the device or to enter certain apps.

You can register up to 3 fingerprints. A pattern, password, or a PIN will also be set as an alternative to your fingerprint.

#### To register a fingerprint,

- 1. Tap Security > Fingerprint under Device security.
- 2. Choose the required backp screen method.
	- Fingerprint + Pattern
	- Fingerprint + PIN
	- Fingerprint + Password

#### Smart Lock

Smart Lock keeps your device unlocked when it is connected to a trusted device or in a familiar location.

#### Security update

You can easily check the date of the last installed security software update and find out if newer updates are available.

### App Pinning

You can use app pinning to keep one app in view, preventing other users from switching to other apps and accessing your personal information.

#### To pin an app.

- 3. Tap Security > App pinning.
- 4. Tap the ON/OFF Switch.

# **Privacy**

You can use these options to configure advanced security settings to better protect your device.

#### To access privacy,

• Tap the **Home** key  $\bigcirc$  > swipe up for **apps > Settings**  $\circ$  > Privacy.

#### Permission Manager

Apps might access features of your device that you permit them to when they are running in the background, not just when you are using the app.

- 1. Tap Privacy > Permission Manager.
- 2. Tap a category, then tap an app to select which permissions you want to be notified about.

#### Show passwords

You can have characters displayed briefly in password fields as you type them.

1. Tap **Privacy** and tap **Show passwords** to turn on the feature.

# Location

Location services use a combination of GPS, mobile network and Wi-Fi to determine the location of your device.

#### To access location,

- 1. Tap the **Home** key  $\bigcirc$  > swipe up for **apps** > **Settings**  $\circ$ Location.
- 2. Tap  $\bigcirc$  Use location to turn on the location.

#### App location permissions

You can configure permissions for apps that want to access your location information.

- 1. Tap Location > App location permissions.
- 2. Tap an app and chose which location permissions to grant it.

#### Location services

Location services store and use your device's most recent location data. Certain apps can use this data to improve your search results based on places that you have visited.

- 1. Tap Location > Location services.
- 2. Tap an entry under Location services to see how your location information is used.

### Passwords & accounts

You can connect to and manage your accounts, including your Google account, email, and social networking accounts.

#### To access passwords & accounts,

1. Tap the **Home** key  $\bigcirc$  > swipe up for **apps > Settings**  $\circ$  >
#### Passwords & accounts.

### Add an Account

You can add and sync all your email, picture, and video sharing accounts.

#### To add an account,

- 1. Tap Passwords & accounts  $>$   $+$  Add account.
- 2. Tap one of the account types.
- 3. Follow the prompts to enter your credentials and set up the account.
- 4. Tap **Automatically sync app data** to enable automatic updates to your accounts.

## Digital Wellbeing & Parental Controls

Monitor and manage your digital habits by getting a daily view of how often you use apps, how many notifications you receive, and how often you check your device. You can also set your device so that it helps you relax before you sleep.

#### Check on your kids

Parental Controls - You can monitor your children's digital life with Google's Family Link app. The app that can be downloaded from the Play store, lets you set content filters, watch screen time, and set screen time limits.

## Google

You can configure your device's Google settings.

To access goolge seetings,

1. Tap the **Home** key  $\bigcirc$  > swipe up for **apps > Settings**  $\circ$ Google.

- 2. Choose the desired settings and preferences.
	- Ads
	- Autofill
	- Backup
	- Devices & sharing
	- Fing My Device
	- Mobile data & messaging
	- Parental controls
	- Set up & restore
	- Settings for Google apps

## System

You can cutomize the system settings and preferences.

### To access system,

1. Tap the **Home** key  $\bigcirc$  > swipe up for **apps > Settings**  $\circ$  > System.

### Languages & input

Configure your device's language and input settings.

- 1. Tap System > Languages & input > Languages.
- 2. Select the desired language from the list to set it as default.
- 3. Tap On-screen keyboard under Keyboards > select the desired keyboard from the list.
- 4. Tap Spell checker under Tools to enable the spell checking feature.
- 5. Tap **Personal dictionary** under **Tools** to add new words to be used in apps such as Spell checker.
- 6. Tap Pointer speed under Tools to set the speed of the pointer.
- 7. Tap Text-to-speech output under Tools to customize the options.
	- Speech rate Set the speed at which the text is spoken.
	- Pitch Set the tone at which the text is spoken.

### Date & time

Date and time information is automatically captured by your device when connected to the wireless network by default.

In instances when you are outside of the network coverage, you may want to manually change the date and time information using the date and time settings.

- 1. Tap System > Date & time.
- 2. Tap  $\left( \quad \right)$  Set time automatically. The Date and Time is set automatically and greyed out.
- 3. Tap  $\left( \begin{array}{c} \bullet \\ \bullet \end{array} \right)$  Set time zone automatically under Time zone to set the time
- 4. Tap Use location to set time zone under Time zone.
- 5. Tap  $\Box$  Use locale default under Tome format to select the default time format to display.
- 6. Tap  $\left( \begin{array}{c} \bullet \\ \bullet \end{array} \right)$  Use 24-hour format under Time format to display in the 24-hour format.

## System Update

Software updates are automatically sent to your device. You will receive an alert whenever a new update is available.

### NOTES:

• Backup all your information prior to a software update.

- Make sure the device is powered ON with a fully charged battery.
- Never turn OFF the device during the software update.
- During the updating period, the device will reboot twice.Do not operate the device until the update is complete.

#### To update the software,

- 7. Tap System > System update.
- 8. Tap Check for update.

### **Backup**

You can back up your data to Google servers.

- 1. Tap System > Backup.
- 2. Select a Google account to be used as your backup account.

### Reset options

You can reset your device to its factory defaults.

- 1. Tap System > Reset options.
- 2. Choose the desired options.
	- Reset Wi-Fi, mobile & Bluetooth
	- Reset app preferences
	- Erase downloaded SIMs
	- Erase all data (factory reset)

## About Phone

You can view information about your device, including current status, legal information, hardware and software versions, and more.

# Product Specifications

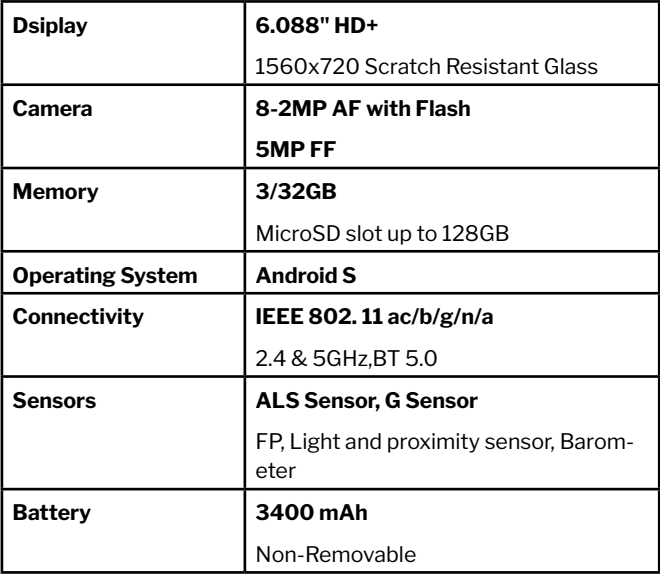

# Safety Hazards

Do not operate the Phone in an environment that might be susceptible to radio interference resulting in danger.

## FCC Statement

This device with FCC ID: 2ABGH-RC609LTM complies with Part 15 of the FCC Rules. Operation is subject to the following two conditions:

- 1. This device may not cause harmful interference.
- 2. This device must accept any interference received, including interference that may cause undesired operation.

This equipment has been tested and found to comply with the limits for a Class B digital device, pursuant to Part 15 of the FCC Rules. These limits are designed to provide reasonable protection against harmful interference in a residential installation. This equipment generates, uses and can radiate radio frequency energy and. if not installed and used in accordance with the instructions, may cause harmful interference to radio communications. However, there is no guarantee that interference will not occur in a particular installation. If this equipment does cause harmful interference to radio or television reception, which can be determined by turning the equipment off and on, the user is encouraged to try to correct the interference by one of the following measures:

- Reorient or relocate the receiving antenna.
- Increase the separation between the equipment and receiver.
- Connect the equipment into an outlet on a circuit different from that to which the receiver is connected.
- Consult the dealer or an experienced radio/TV technician for help.

**Caution:** Any changes or modifications not expressly approved by the party responsible for compliance could void the user's authority to operate this equipment.

This transmitter must not be co-located or operating in conjunction with any other antenna or transmitter.

# FCC SAR Warning

This device meets the government's requirements for exposure to radio waves. This device is designed and manufactured not to exceed the emission limits for exposure to radiofrequency (RF) energy set by the Federal Communications Commission of the U.S. Government.

The exposure standard for wireless devices employs a unit of measurement known as the Specific Absorption Rate or SAR. The SAR limit set by the FCC is 1.6W/kg. Tests for SAR are conducted using standard operating positions (10mm) accepted by the FCC with the device transmitting at its highest certified power level in all tested frequency bands.

### FOR COUNTRY-CODE SELECTION USAGE (WLAN DEVICES)

NOTE: The country code selection is for non-US models only and is not available to all US models. Per FCC regulation, all Wi-Fi products marketed in the US must be fixed to US operation channels only.

## HAC Statement

This device is compliant with the FCC Hearing Aid Compatibility requirements.

The ANSI standard for hearing aid compatibility contains two types of ratings:

- M-Ratings: Rating for less radio frequency interference to enable acoustic coupling with hearing aids.
- T-Ratings: Rating for inductive coupling with hearing aids in telecoil mode.

Not all phones have been rated. A phone is considered hearing aid compatible under FCC rules if it is rated M3 or M4 for acoustic coupling and T3 or T4 for inductive coupling. These ratings are given on a scale from one to four, where four is the most compatible.

# Battery Use

Handle and store batteries properly to avoid injury or damage. Most battery issues arise from improper handling of removable batteries and, particularly, from the continued use of damaged batteries.

- Do not disassemble or open crush, bend or deform, puncture or shred
- Do not modify or remanufacture, attempt to insert foreign objects into the battery, immerse or expose to water or other liquids, or expose to fire explosion or other hazards.
- Only use the battery with a charging system that has been qualified with the system per CTIA Certification Requirements for Battery System Compliance to IEEE 1725. The use of an unqualified battery or charger may present a risk of fire, explosion, leakage, or other hazards.
- Replace the battery only with another battery that has been qualified with the system per this standard, IEEE-Std-1725. The use of an unqualified battery may present a risk of fire, explosion, leakage, or other hazards.
- Only authorized service providers shall replace the battery. (If the battery is non-user-replaceable).
- Promptly dispose of used batteries in accordance with local regulations
- Avoid dropping the phone or battery. If the phone or battery is dropped, especially on a hard surface, and the user suspects damage, take it to a service center for inspection.
- Improper battery use may result in a fire, explosion, or other hazards.
- The recommended charging and discharging temperature range of the devices is 0~49°C.

# Troubleshooting

Here are a few things you can try before contacting the service center.

### Your device displays network or service error messages.

When you are in areas with weak signals or poor reception, you may lose reception. Move to another area and try again.

### Your device does not turn on.

When the battery is completely discharged, your device will not turn on. Charge the battery fully before turning on the device.

### The touchscreen responds slowly or improperly.

- If you attach a screen protector or optional accessories to the touchscreen, it may not function properly.
- If you are wearing gloves, if your hands are not clean while touching the touchscreen, or if you tap the screen with sharp objects or your fingertips, the touchscreen may malfunction.
- The touchscreen may malfunction in humid conditions or when exposed to water.
- Restart your device to clear any temporary software bugs.
- Ensure that your device software is updated to the latest version.

### Your device freezes or encounters a fatal error.

- 1. Restarting the device
	- If your device freezes or hangs, you may need to close apps or turn OFF the device and turn it ON again.
- 2. Forcing restart
	- If your device is frozen and unresponsive, press and hold the Power/Lock key to restart the device.
- 3. Resetting the device
	- If the methods above do not solve your problem, perform a factory data reset.

### Calls are not connected.

- Ensure that you have accessed the right network.
- Ensure that you have not set call barring for the phone number you are dialing.
- Ensure that you have not set call barring for the incoming phone number.

### Your device cannot find your current location.

GPS signals may be obstructed in some locations, such as indoors. Set the device to use Wi-Fi or a mobile network to find your current location in these situations.

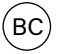